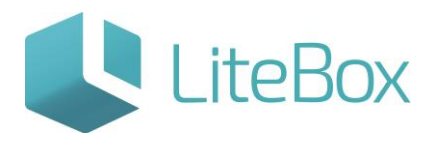

## **УПРАВЛЕНИЕ ОБОРУДОВАНИЕМ (КАССАМИ) В СИСТЕМЕ LITEBOX**

Руководство пользователя

версия LiteBox 1.0

**© 2016 Ульяновск**

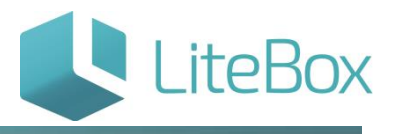

#### **УПРАВЛЕНИЕ ОБОРУДОВАНИЕМ (КАССАМИ) В СИСТЕМЕ LITEBOX**

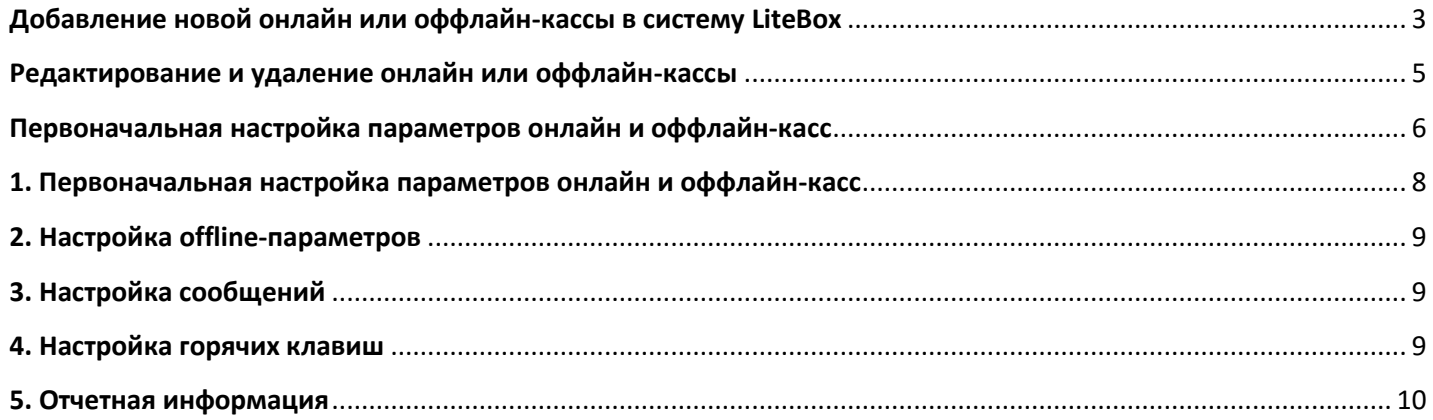

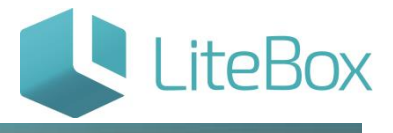

#### <span id="page-2-0"></span>**Добавление новой онлайн или оффлайн-кассы в систему LiteBox**

Откройте вкладку «Касса» в родительской подсистеме «Управление магазином» и нажмите на элемент управления «Настройка» при входе в кассу.

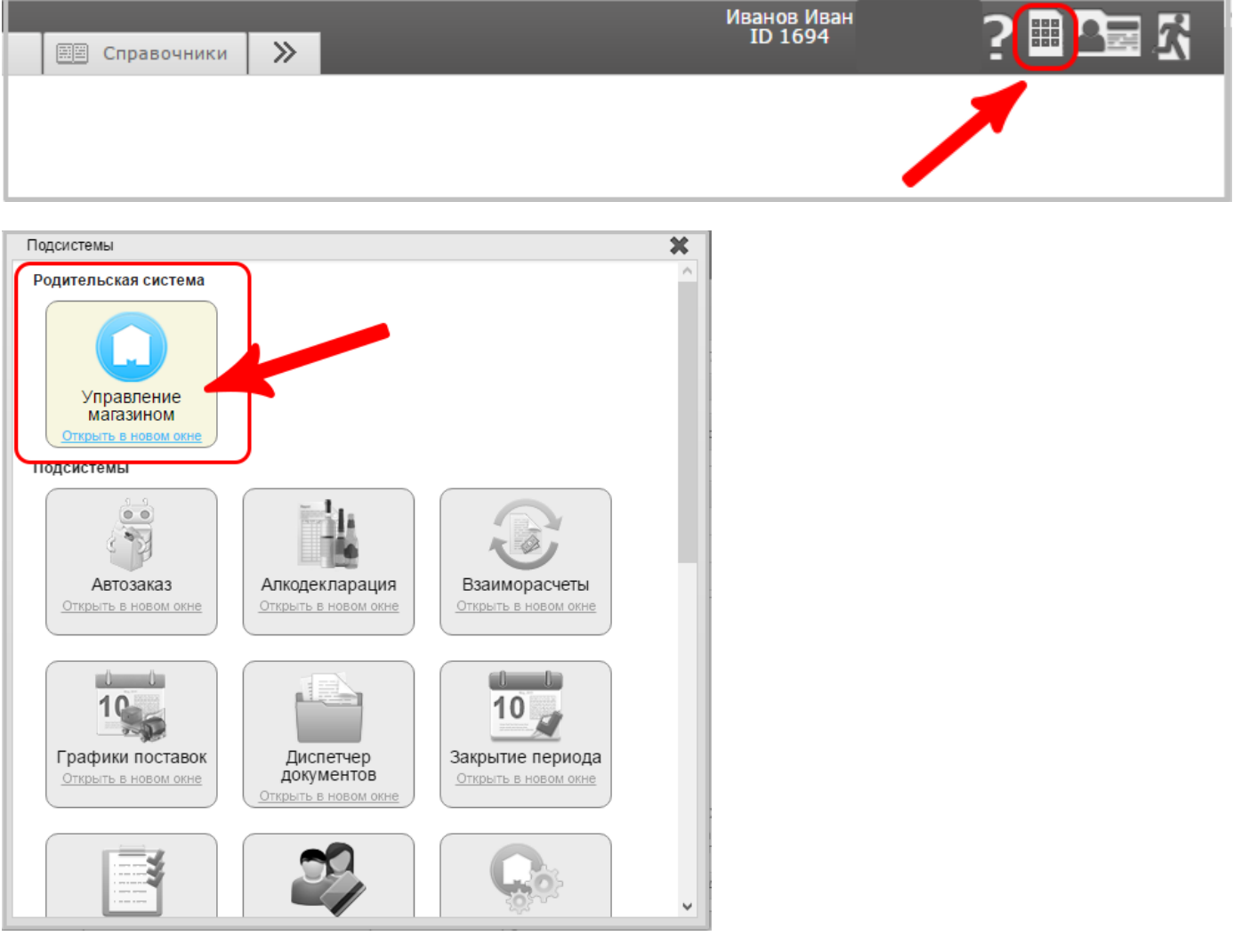

![](_page_3_Picture_1.jpeg)

![](_page_3_Picture_45.jpeg)

#### В открывшемся окне «Настройка терминала» нажмите на кнопку «Управление оборудованием».

![](_page_3_Picture_4.jpeg)

#### Для добавления нового кассового оборудования нажмите кнопку «Добавить».

![](_page_3_Picture_46.jpeg)

В открывшемся окне «Настройка терминала», укажите с какой кассы скопировать настройки или выберите «По умолчанию». Нажмите кнопку «Выбрать».

![](_page_4_Picture_1.jpeg)

![](_page_4_Picture_60.jpeg)

В окне «Управление оборудованием» у вновь добавленного кассового оборудования заполните поля: наименование, серийный номер, регистрационный номер, СОМ порт.

После того как поля заполнены нажмите «Сохранить и закрыть».

![](_page_4_Picture_61.jpeg)

Хэш присвоится автоматически после нажатия «Сохранить и закрыть».

#### <span id="page-4-0"></span>**Редактирование и удаление онлайн или оффлайн-кассы**

Откройте вкладку «Касса» в родительской подсистеме «Управление магазином» и нажмите на элемент управления «Настройка» при входе в кассу. В открывшемся окне «Настройка терминала» нажмите на кнопку «Управление оборудованием».

![](_page_4_Picture_9.jpeg)

![](_page_5_Picture_1.jpeg)

Для удаления кассового оборудования нажмите на кнопку «Удалить». Далее нажмите на кнопку «Закрыть».

Удалить можно только кассу, по которой еще не проходили кассовые операции. Программа выведет соответствующее сообщение.

![](_page_5_Picture_51.jpeg)

Для редактирования наименования кассового оборудования (серийного номера, регистрационного номера, СОМ порта) встаньте на поле «Наименование» определенной кассы и внесите необходимые изменения. Далее нажмите на кнопку «Сохранить и закрыть».

#### <span id="page-5-0"></span>**Первоначальная настройка параметров онлайн и оффлайн-касс**

Войдите в подсистему «Управление кассами».

![](_page_5_Picture_52.jpeg)

![](_page_6_Picture_1.jpeg)

![](_page_6_Figure_2.jpeg)

В открывшемся окне выбора касс, щёлкните мышкой на кассу, у которой необходимо настроить параметры.

![](_page_6_Picture_66.jpeg)

Если нужно вернуться обратно ко всем кассам нажмите «Вернуться ко всем кассам».

![](_page_7_Picture_1.jpeg)

![](_page_7_Picture_32.jpeg)

После настройки всех параметров нажмите кнопку «Сохранить изменения» на панели кнопок.

![](_page_7_Picture_33.jpeg)

### <span id="page-7-0"></span>**1. Первоначальная настройка параметров онлайн и оффлайн-касс**

В области общих параметров отметьте необходимые разрешения для кассы.

![](_page_7_Picture_34.jpeg)

![](_page_8_Picture_1.jpeg)

#### <span id="page-8-0"></span>**2. Настройка offline-параметров**

В области offline-параметров необходимо выбрать:

- операционную систему, на которую планируется установить кассу;
- после активации окна "Использовать ККМ", станут доступными окна для [настройки фискального регистратора](http://support.litebox.ru/manual/nastroyka-oborudovaniya/detail/nastroyka-fiskalnykh-registratorov/);
- период экспорта чеков;
- будут ли использоваться прикассовые весы;
- для обмена информацией с транспортным модулем ЕГАИС необходимо поставить галочку ЕГАИС;
- будет ли подключен банковский терминал.

![](_page_8_Picture_93.jpeg)

#### <span id="page-8-1"></span>**3. Настройка сообщений**

В области offline-параметров необходимо выбрать:

![](_page_8_Picture_13.jpeg)

#### <span id="page-8-2"></span>**4. Настройка горячих клавиш**

В области настройки сообщений отметьте необходимые разрешения:

![](_page_9_Picture_1.jpeg)

#### Настройка горячих клавиш:

для настройки действия нажмите клавишу<br>или сочетание клавиш в текстовом поле

![](_page_9_Picture_74.jpeg)

#### <span id="page-9-0"></span>**5. Отчетная информация**

![](_page_9_Figure_6.jpeg)

#### В подсистеме «Управление кассами» можно просмотреть отчетную информацию по кассе.

Доступны следующие виды отчетов:

![](_page_10_Picture_1.jpeg)

Просмотр проведенных чеков - кнопка «Просмотр проведенных чеков»;

![](_page_10_Picture_33.jpeg)

• Кассовая книга, Журнал регистрации ПКО и РКО, Отчет по кассе за период кнопка «Просмотр отчетов»;

![](_page_10_Picture_34.jpeg)

![](_page_11_Picture_1.jpeg)

![](_page_11_Picture_22.jpeg)

История кассовых операций – кнопка «Кассовые операции».

![](_page_11_Picture_23.jpeg)

![](_page_12_Picture_1.jpeg)

![](_page_12_Picture_2.jpeg)

# Управляй магазином легко!